## **Plan Documents**

## View/Upload Employee Training Rosters

## **Plan Documents → ADP & Training → Training Verification**

- 1. Click on **Plan Documents** in the top navigation bar.
- 2. Click the **ADP & Training** tab.
- 3. This page displays **Training Verification**, **Certificates of Completion**, and **Employee Training Rosters** on file.
- 4. To add a new Employee Training Roster, click the **Add New** button in the corresponding table.
- 5. Enter the document title and date of training. Add any comments you would like to relay to your management planner. Click **Choose File**, select the document, and click **Submit**.
- 6. The new document will appear in the table.
- 7. To view Document Details, click the **eye icon** on the far right.
- 8. You may add a member comment by selecting the **pencil icon**, entering the comment, and clicking **Submit**.
- 9. To download a document for viewing, click the **arrow icon**.

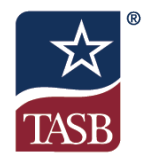